# **Packet Navigation**

TRPA's Governing Board and Advisory Planning Commission Packets are now equipped with **Bookmarks**  for easier navigation online.

## **Viewing the Packet in Adobe Acrobat**

If you have a version of Adobe Acrobat on your computer, you can choose to download the packet and open it in the program. To view Bookmarks, select the Bookmark icon on the left side toolbar.

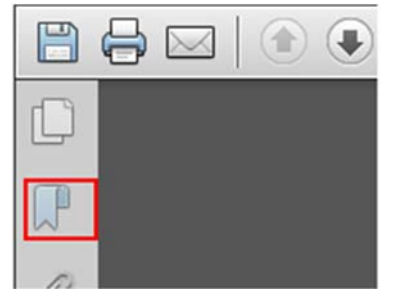

Selecting any bookmark will jump to that section of the packet.

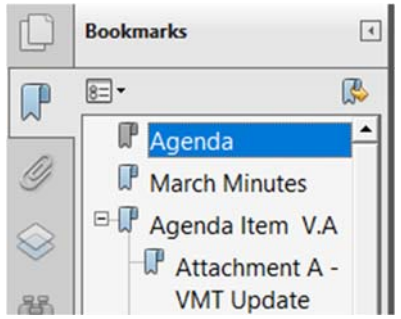

# **Viewing the Packet in Web Browser**

Chrome

From the bar at the top of the web page, select the 3-bar menu button on the left side:

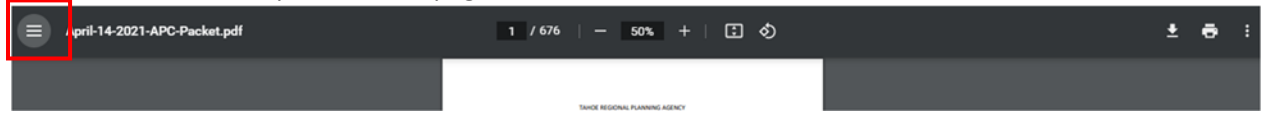

#### From the menu, select the List icon

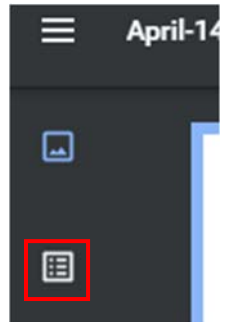

The main bookmarks will open to the Right of the icons. To open nested bookmarks, select any right pointing carrots (>)

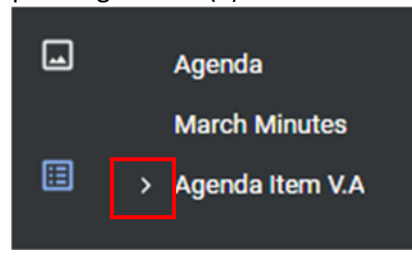

## Internet Explorer

Hover your mouse at the bottom center of the webpage until the bar menu appears. Select the Acrobat symbol on the right side.

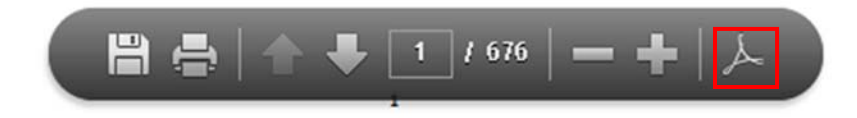

L

#### From the Adobe menu, select the bookmark icon

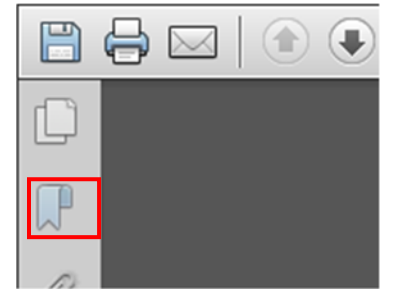

Selecting any bookmark will jump to that section of the packet.

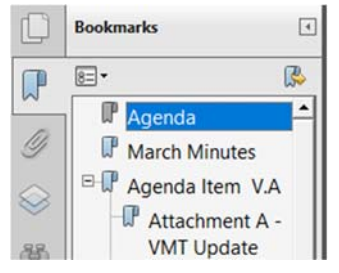

If you need further assistance navigating your packet, please contact TRPA at virtualmeetinghelp@trpa.gov or (775) 588‐4547.